# **AutoCAD Architecture 2023**

**AEC-Bearbeitungswerkzeuge**

**Kapitel 24**

# **Inhaltsverzeichnis**

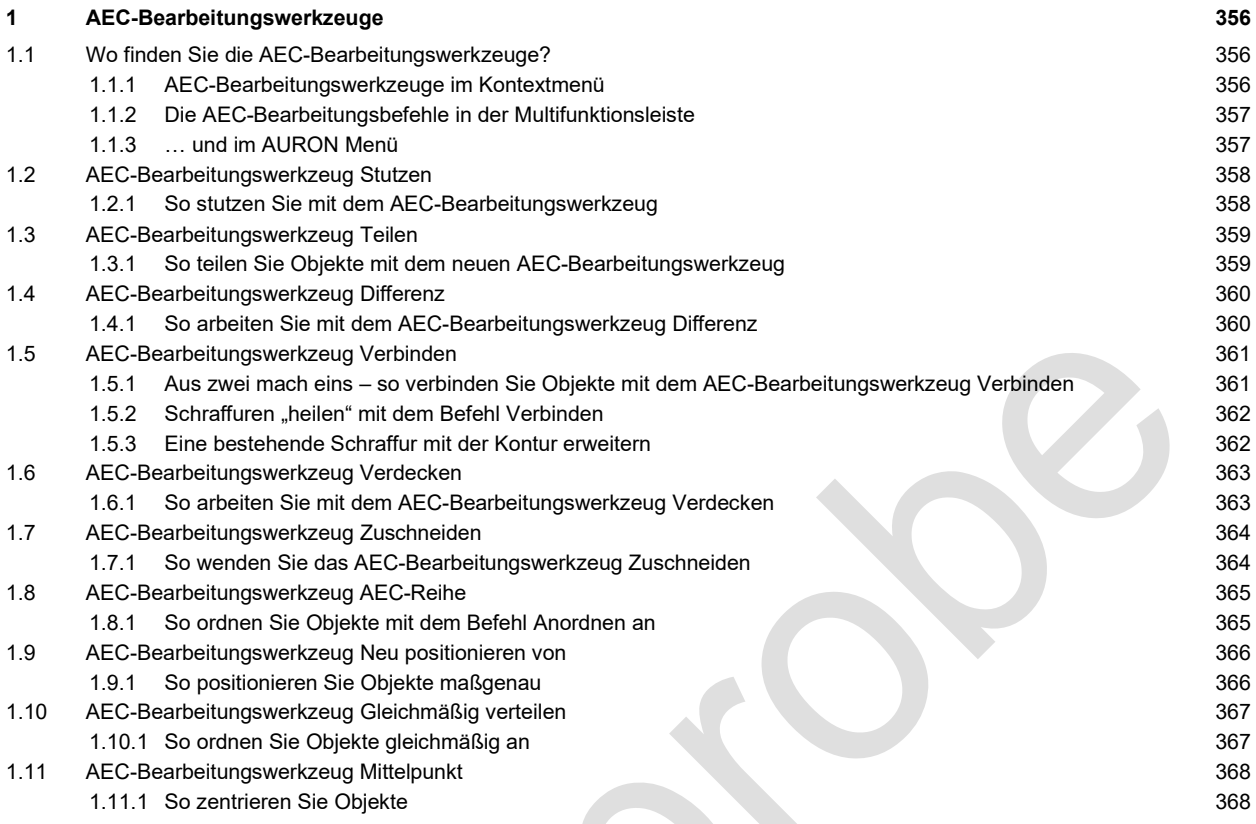

# **1 AEC-Bearbeitungswerkzeuge**

Alleine die AEC-Bearbeitungswerkzeuge rechtfertigen die Aussage von Autodesk, "**AutoCAD Architecture 2023 ist das bessere AutoCAD für Architekten**". Wenn Sie die AEC-Bearbeitungswerkzeuge kennen gelernt haben, werden Sie dieser Aussage zustimmen.

Mit den AEC-Bearbeitungswerkzeugen können Sie folgende Objekte bearbeiten:

- Schraffuren
- Polylinien
- Kreise und Bögen
- Texte/Mehrzeilentext (Mtext)
- AEC-Polygone
- Extrusionen von Massenelementen
- Flächenobjekte
- Alle angegebenen, wenn in Blöcke integriert
- AEC-Objekte (nicht bei allen Funktionen)

Auch wenn die AEC-Bearbeitungswerkzeuge nur auf die oben aufgeführten Objekte angewendet werden können, lassen sich Objekte beliebiger anderer Arten als Referenzpunkte oder Umgrenzungen für die einzelnen Funktionen verwenden. Sie können z.B. Liniengrafiken in Relation zu Architekturobjekten, z.B. zu Fenster, Türen oder Wänden stutzen oder dehnen. Genauso können Sie Architekturobjekte verwenden, um eine Schnittumgrenzung bzw. eine Schnittfläche zu definieren, die aus der Liniengrafik herausgeschnitten werden soll.

# **1.1 Wo finden Sie die AEC-Bearbeitungswerkzeuge?**

#### **1.1.1 AEC-Bearbeitungswerkzeuge im Kontextmenü**

Die **AEC-Bearbeitungswerkzeuge** lassen sich wie in den Vorgängerversionen über das **Kontextmenü** des Zeichenbereichs aufrufen.

Sie finden die **Befehle Stutzen, Teilen, Differenz, Verdecken, Verbinden** und **Beschneiden** … im Flyoutmenü **AEC-Bearbeitungswerkzeuge**.

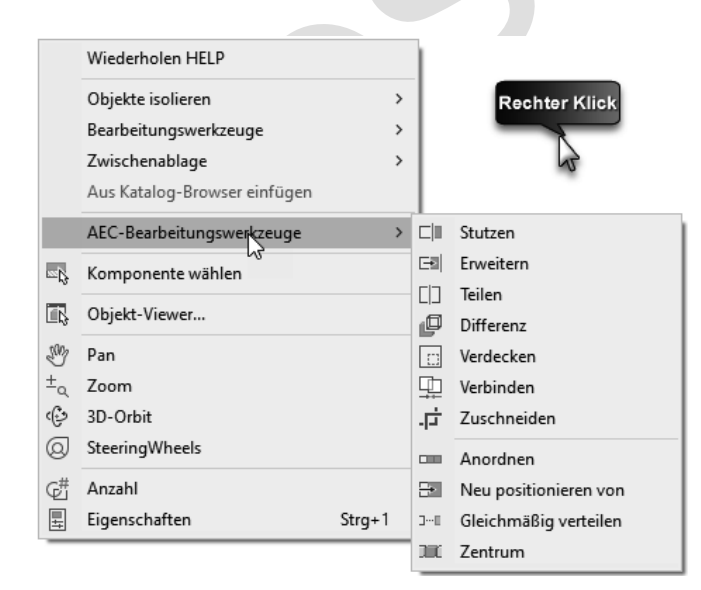

*Rechte Maustaste im Zeichenbereich führt zu dem abgebildeten Kontextmenü.* 

#### **1.1.2 Die AEC-Bearbeitungsbefehle in der Multifunktionsleiste**

#### In **AutoCAD Architecture 2023** finden Sie die **AEC-Bearbeitungswerkzeuge** auf der **Registerkarte Start** in der **Gruppe Ändern**.

An dieser Stelle sieht man, wie die einzelnen Befehle in AutoCAD Architecture 2023 neu strukturiert wurden. Und das macht Sinn. Jetzt finden Sie alle Änderungsbefehle kompakt in einem Menüpunkt. Nicht mehr verstreut, wie in den Vorgängerversionen.

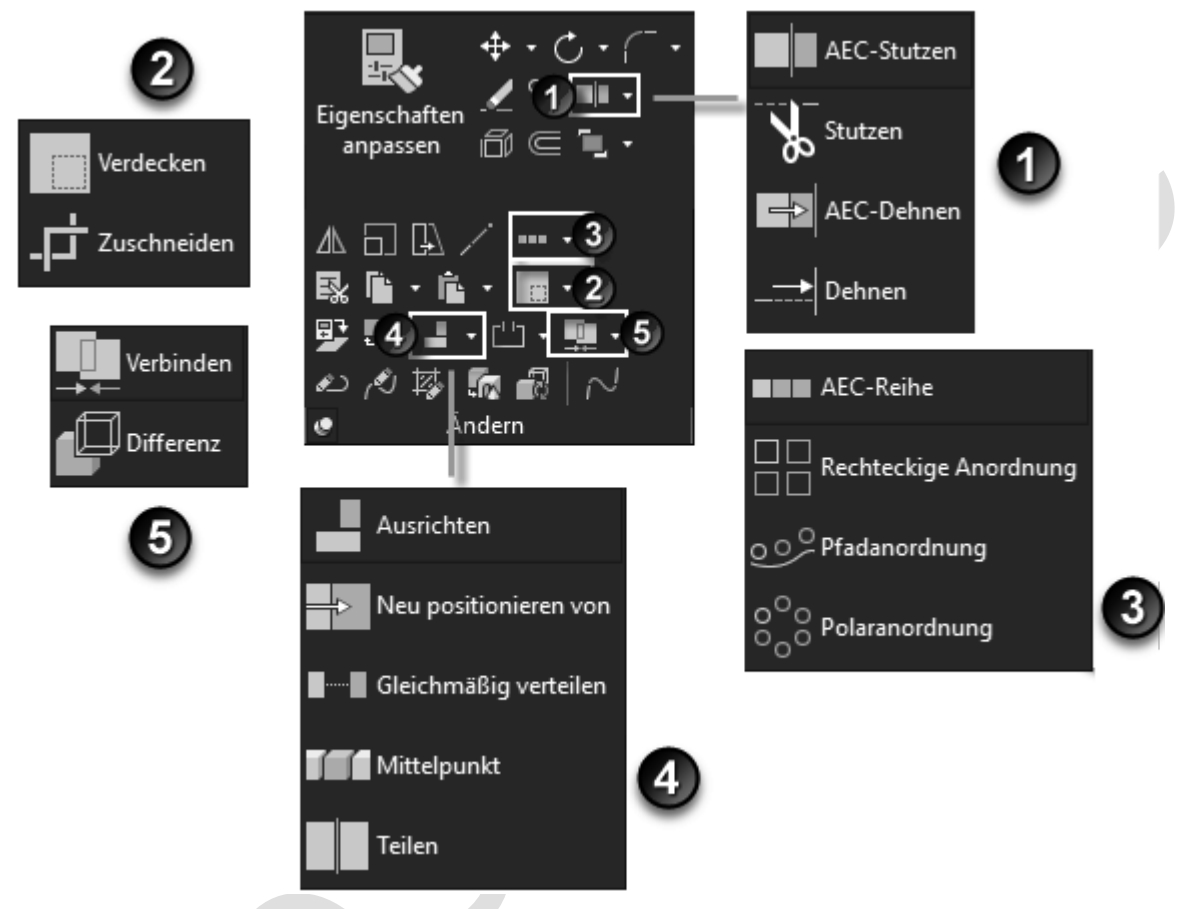

*In der Multifunktionsleiste Start finden Sie die AEC-Bearbeitungsbefehle logisch angeordnet zusammen mit den Standard-Änderungsbefehlen in der Gruppe Ändern.* 

# **1.1.3 … und im AURON Menü**

… und auf der **Registerkarte AURON\_Start** in der **Gruppe A\_AEC\_Bearbeitung**, wenn Sie das kostenfreie AURON-Menü 2023 geladen haben. (Siehe Kapitel Benutzeroberfläche unter Punkt 4.)

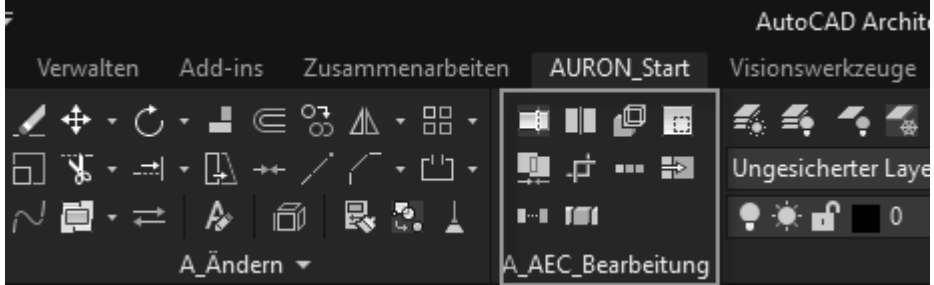

Auf den nächsten Seiten lernen Sie die wirklich genialen Befehle an kleinen Beispielen kennen.

# **1.2 AEC-Bearbeitungswerkzeug Stutzen**

Bei dieser Variante des Stutzens werden die zu stutzenden Objekte (auch Blöcke und Schraffuren sind erlaubt) nicht mehr einzeln gewählt. Es wird nur noch eine Stutzlinie definiert, danach die Seite, die gestutzt werden soll.

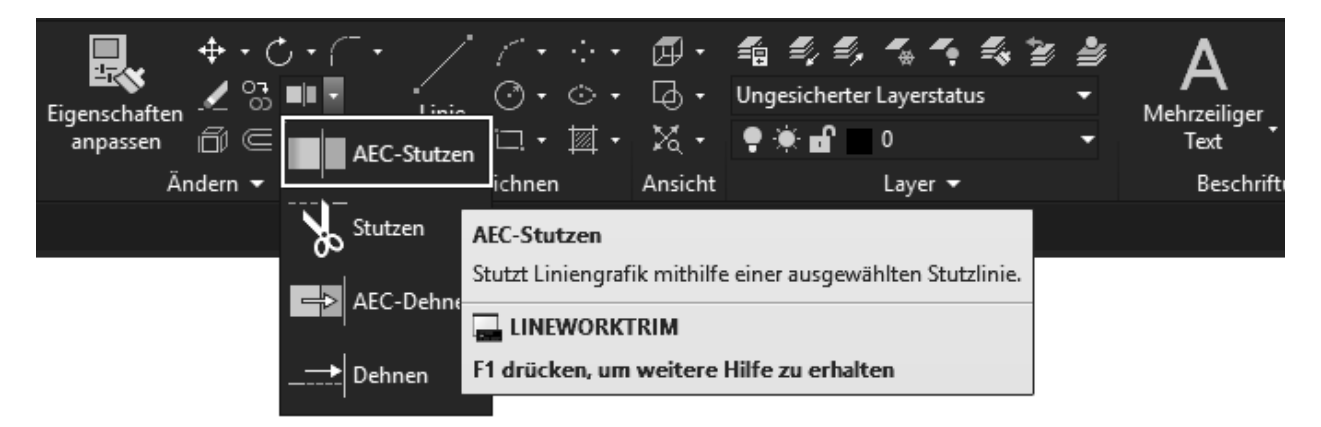

# **1.2.1 So stutzen Sie mit dem AEC-Bearbeitungswerkzeug**

1. Wählen Sie die **zu stutzenden Objekte**, in unserem Beispiel die Betonpflastersteine.

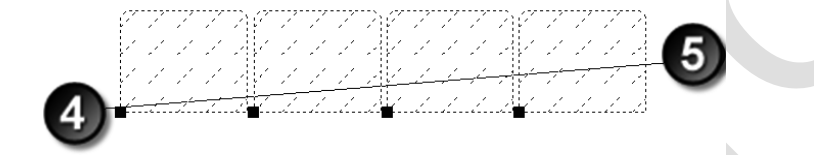

- 2. Wählen Sie auf der **Registerkarte Start** in der **Gruppe Ändern** den **Befehl AEC-Stutzen**.
- 3. In der **Befehlszeile** erscheint folgende Aufforderung: *Ersten Punkt der Stutzlinie wählen oder EINGABETASTE zum Auswählen auf dem Bildschirm:*
- 4. Definieren Sie durch Picken mit der **linken Maustaste** den **ersten Punkt der Stutzlinie**.
- 5. Definieren Sie durch Picken mit der **linken Maustaste** den **zweiten Punkt der Stutzlinie**.
- 6. Die zu stutzenden **Objekte ändern Ihre Farbe** auf der Seite der Stutzebene, auf der Sie sich mit dem Fadenkreuz befinden.
- 7. Durch einen Klick mit der **linken Maustaste** auf der **zu stutzenden Seite** schließen Sie den Befehl ab. Die Objekte werden gestutzt.

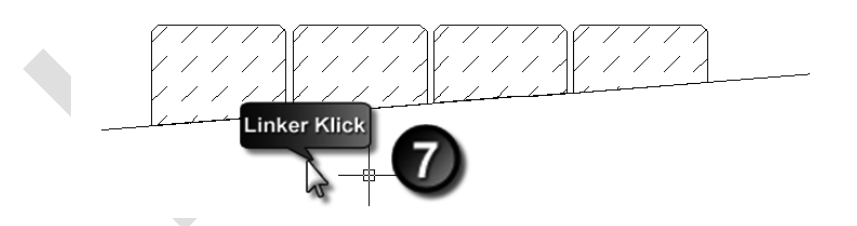

**Hinweis** Die Betonpflastersteine waren vor dem Stutzen **Blöcke** und **bleiben** auch nach dem Stutzen als **Blöcke** erhalten. Wenn Sie bei der Aufforderung "*Ersten Punkt der Stutzlinie wählen oder EINGABETASTE* zum Auswählen auf dem Bildschirm: mit der **Enter-Taste** antworten, können Sie die Stutzlinie auch direkt zeigen. Hierbei sind auch AEC-Objekte, z.B. Wände als Stutzkante erlaubt.

> Achten Sie bitte darauf, dass sich bei dieser Bearbeitung die Blocknamen ändern. Aus den bearbeiteten Blöcken werden unbenannte Blöcke, erhalten neue Blocknamen, z.B. \*U38.

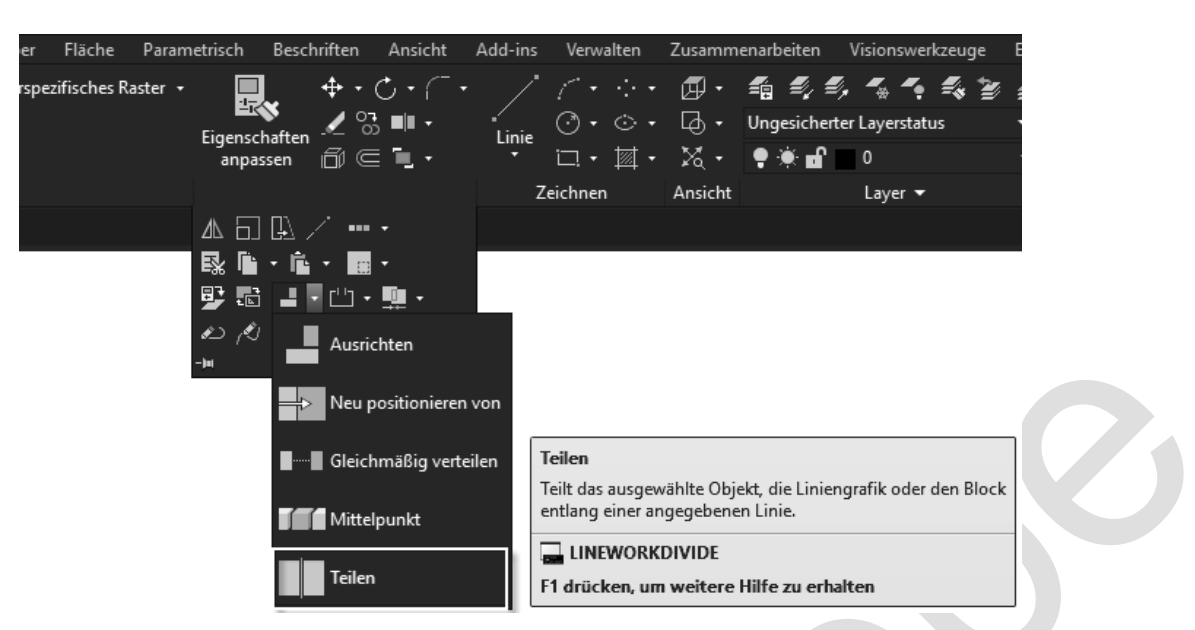

# **1.3 AEC-Bearbeitungswerkzeug Teilen**

Das AEC-Bearbeitungswerkzeug Teilen hat sehr viel Ähnlichkeit mit dem Befehl Bruch auf einem Punkt. Im Gegensatz zum Befehl Bruch funktioniert Teilen bei Blöcken, Schraffuren, Decken, Massenelemente, oder Raumobjekten. Wenn ein Objekt mit einer geschlossenen Umgrenzung geteilt wird, werden beide Teile als geschlossen neu erstellt. Aus einem Block werden durch das Teilen zwei Blöcke. Offene Linien bleiben auch nach dem Teilen offen. Beliebig viele Objekte können auf einmal bearbeitet werden.

#### **1.3.1 So teilen Sie Objekte mit dem neuen AEC-Bearbeitungswerkzeug**

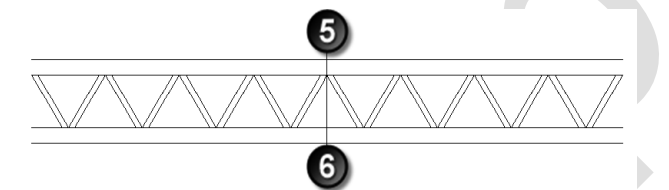

- 1. Wählen Sie auf der **Registerkarte Start** in der **Gruppe Ändern** den **Befehl Teilen**.
- 2. Wählen Sie die zu teilenden Objekte, in unserem Beispiel einen Schalungsträger.
- 3. Bestätigen Sie die Auswahl mit der **Enter-Taste**.
- 4. In der **Befehlszeile** erscheint folgende Aufforderung: *Ersten Punkt der Teilungslinie wählen oder EINGABETASTE für Bildschirmauswahl:*.
- 5. Definieren Sie durch Picken mit der **linken Maustaste** den **ersten Punkt der Teilungslinie**.
- 6. Definieren Sie durch Picken mit der **linken Maustaste** den **zweiten Punkt der Teilungslinie**.
- 7. Aus einem Objekt sind zwei Objekte geworden.

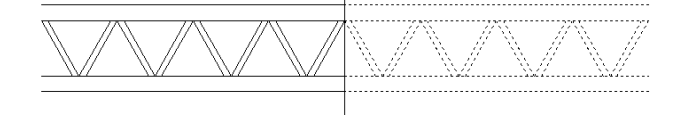

**Hinweis** Der Schalungsträger war vor dem Trennen ein Block. Durch das Trennen entstehen aus einem Block zwei Blöcke. Wenn Sie nach der Aufforderung "*Ersten Punkt der Teilungslinie wählen oder EINGABETASTE für Bildschirmauswahl*": mit der **Enter-Taste** antworten, können Sie die Teilungslinie auch direkt zeigen. Hierbei werden auch AEC-Objekte, z.B. Außenkanten von Wänden als Teilungslinie erkannt.

> Sie benötigen zum Teilen nicht zwingend eine Trennlinie. Sie können diese auch direkt durch zeigen zweier Punkte definieren. Achten Sie bitte darauf, dass sich bei dieser Bearbeitung die Blocknamen ändern. Aus den bearbeiteten Blöcken werden so genannte **unbenannte Blöcke**, z.B. \*U38.

# **1.4 AEC-Bearbeitungswerkzeug Differenz**

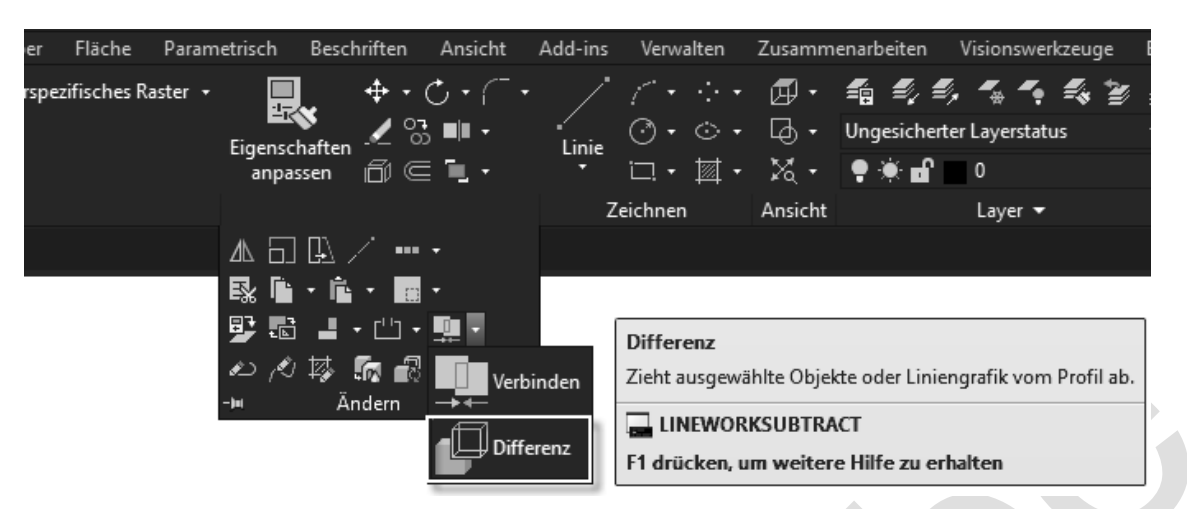

Den Befehl Differenz kennen Sie vielleicht aus dem Arbeiten mit 3D-Volumenkörpern. Was mit 3D-Körpern möglich ist, funktioniert mit Hilfe des Befehls Differenz auch im 2D-Bereich. Ein Objekt wird von einem anderen Objekt abgezogen.

Wenn bei der Subtraktion ein Teil einer geschlossenen Polylinie entfernt wird, wird die Polylinie als geschlossen neu erstellt. Wenn die Subtraktion eine geschlossene Polylinie halbiert, werden beide Teile als geschlossene Polylinie neu erstellt. Wenn jedoch eine Schraffur halbiert wird, bleibt diese ein einzelnes Schraffurobjekt, das Sie auswählen können, indem Sie auf eines der "Teile" klicken.

#### **1.4.1 So arbeiten Sie mit dem AEC-Bearbeitungswerkzeug Differenz**

Im Beispiel soll aus dem Mauerwerk und dem Putz der rechteckige Bereich ausgeklinkt werden.

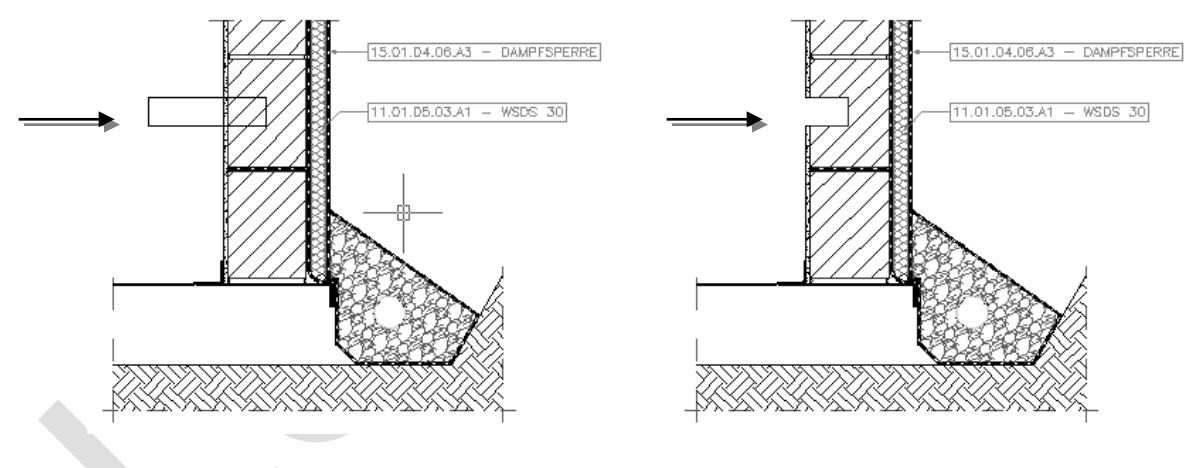

*vor der Differenz nach der Differenz*

- 1. Wählen Sie auf der **Registerkarte Start** in der **Gruppe Ändern** den **Befehl Differenz**.
- 2. Wählen Sie die Objekte, von denen ein anderes Objekt abgezogen werden soll. Im Beispiel die Schraffur.
- 3. Bestätigen Sie die Auswahl mit der **Enter-Taste**.
- 4. Wählen Sie die Objekte, die als Abzugskörper dienen sollen, in unserem Beispiel das Rechteck. *(Es sind auch Blöcke als Abzugskörper erlaubt!)*
- 5. Bestätigen Sie Ihre Auswahl mit der Enter-Taste.
- 6. In der **Befehlszeile** erscheint folgende Aufforderung: *Ausgewählte Liniengrafik löschen? [Ja/Nein]: <nein>*.
- 7. Drücken Sie die **rechte Maustaste**.
- 8. Wählen Sie in unserem Beispiel im **Kontextmenü** die **Option Ja**.

# **1.5 AEC-Bearbeitungswerkzeug Verbinden**

Es ist egal ob Sie mehrere geschlossene Polylinien, Kreise, Schraffuren, AEC-Polygone, Extrusionen von Massenelementen, Flächenobjekte oder Blöcke verbinden möchten. Auch Objekte, die sich nicht ähnlich sind, wie im folgenden Beispiel. Hier wird eine Detailkomponente mit einem einfachen Kreis verbunden.

#### **1.5.1 Aus zwei mach eins – so verbinden Sie Objekte mit dem AEC-Bearbeitungswerkzeug Verbinden**

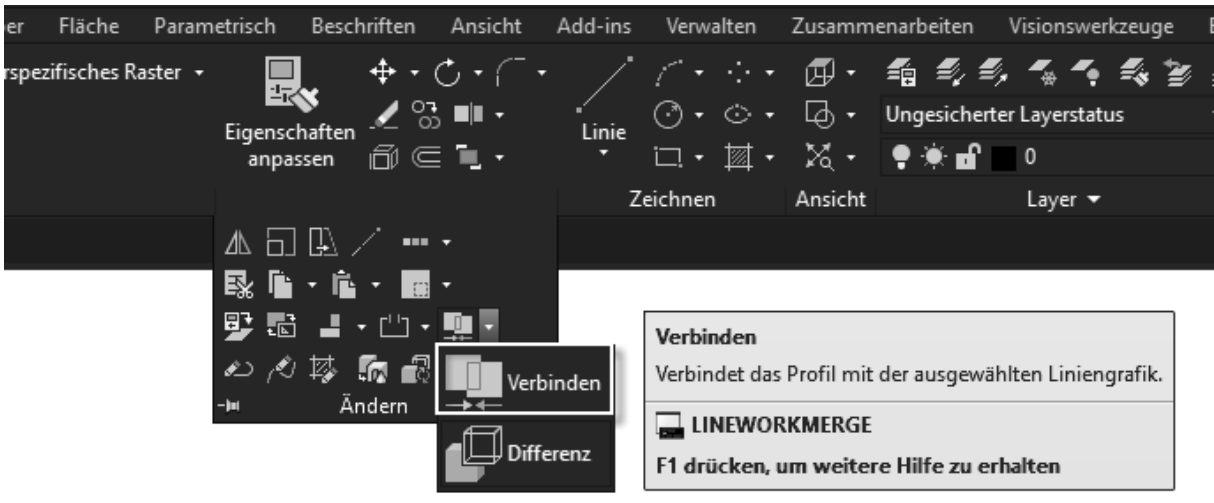

- 1. Erstellen Sie aus zwei oder mehr Objekten eine sich überlappende Situation, in unserem Beispiel werden die Kreise auf die Mauerwerksteine gesetzt.
- 2. Wählen Sie auf der **Registerkarte Start** in der **Gruppe Ändern** den **Befehl Verbinden**.
- 3. Wählen Sie das erste Objekt, in unserem Fall einen Mauerwerkstein.
- 4. Drücken Sie die **rechte Maustaste**.
- 5. In der Befehlszeile erscheint folgende Aufforderung*: Zu verbindende(s) Objekt(e) wählen oder KEINE zur Auswahl des Rechtecks:.*
- 6. Wählen Sie die Objekte, die Sie mit dem eben gewählten Objekt verbinden möchten, in unserem Beispiel den Kreis.
- 7. In der Befehlszeile erscheint folgende Aufforderung: *Ausgewählte Liniengrafik löschen? [Ja/Nein] <Nein>:*.
- 8. Drücken Sie in unserem Beispiel die **rechte Maustaste** und wählen im **Kontextmenü** die Option **Ja**. Der Kreis wird dadurch automatisch gelöscht.

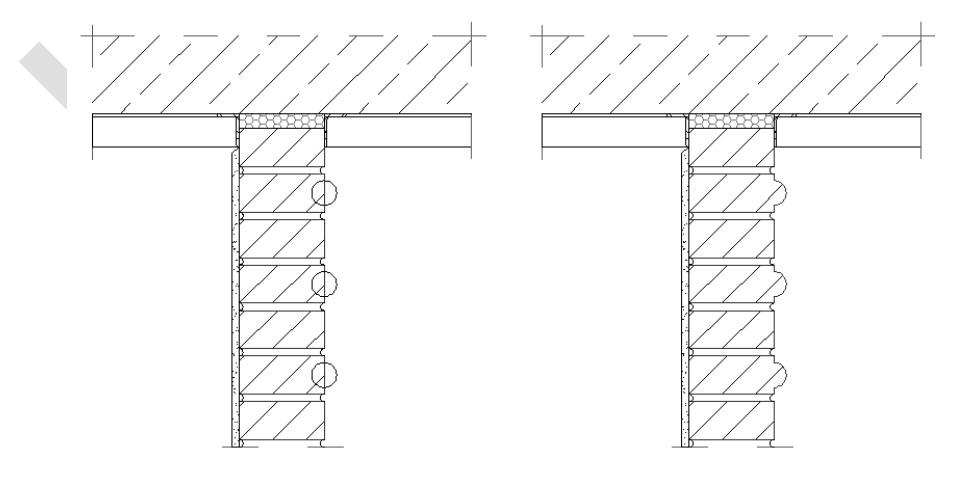

*Beispiel: Mauerwerkprofilierung*

# 1.5.2 Schraffuren "heilen" mit dem Befehl Verbinden

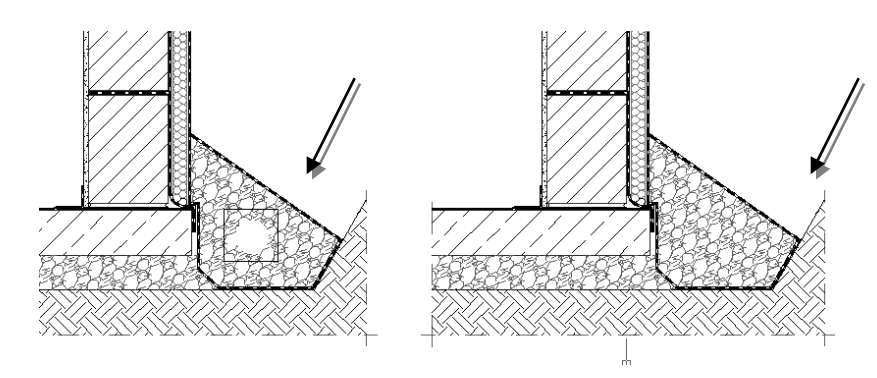

*Rechteck über das Loch zeichnen – Schraffur wählen und mit dem Rechteck verbinden.*

# **1.5.3 Eine bestehende Schraffur mit der Kontur erweitern**

Im folgenden Beispiel wird das Gebäude erweitert. Schraffur und Umgrenzung werden dabei mit dem Befehl Verbinden in einem Arbeitsgang erweitert.

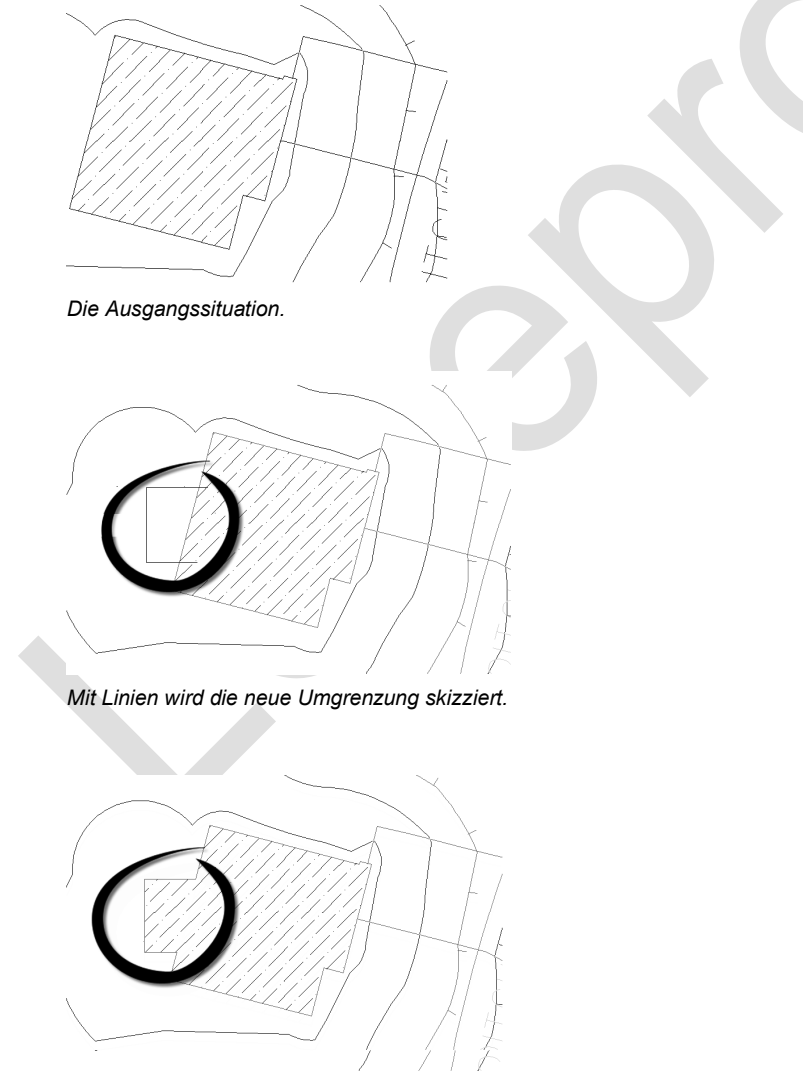

*Das Ergebnis.* 

#### **1.6 AEC-Bearbeitungswerkzeug Verdecken**

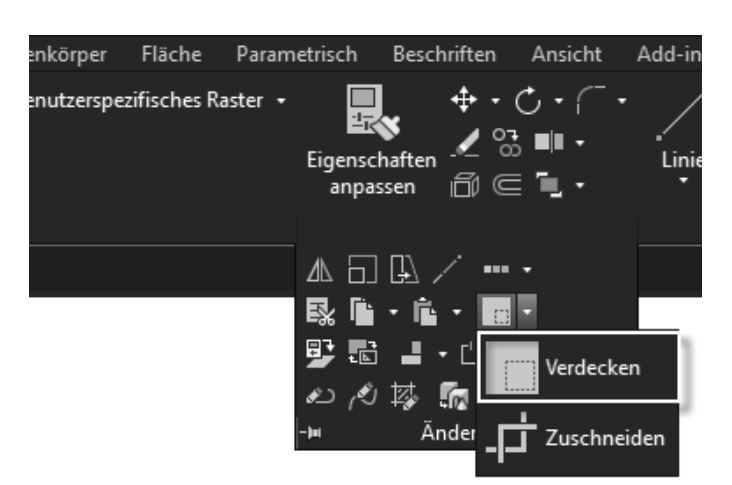

Was ist hinten? Was ist vorne? Mit dem **AEC-Bearbeitungswerkzeug Verdecken** können Sie dies dem Betrachter Ihrer Pläne sehr schnell und mit wenig Aufwand klar machen.

#### **1.6.1 So arbeiten Sie mit dem AEC-Bearbeitungswerkzeug Verdecken**

- 1. Zeichnen Sie eine Liniengrafik, die vor den anderen Objekten liegen soll.
- 2. Wählen Sie auf der **Registerkarte Start** in der **Gruppe Ändern** den **Befehl Verdecken**.
- 3. Wählen Sie die Objekte, die durch die unter 1. gezeichnete Liniengrafik verdeckt werden sollen.
- 4. Bestätigen Sie die Auswahl mit der **Enter-Taste**.
- 5. In der **Befehlszeile** erscheint folgende Aufforderung: *Verdeckungsobjekt(e) wählen oder KEINE zur Auswahl des Rechtecks:*.
- 6. Wählen Sie die Liniengrafik, die vor den anderen Objekten liegen soll.
- 7. Schließen Sie Ihre Objektwahl mit der **Enter-Taste** ab.
- 8. Die Objekte "hinter" der "verdeckenden" Liniengrafik erscheinen gestrichelt.

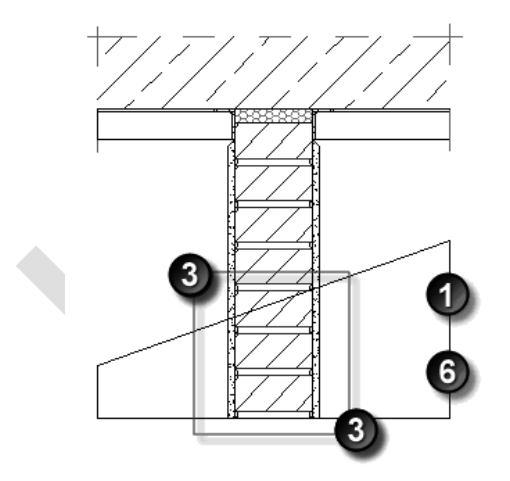

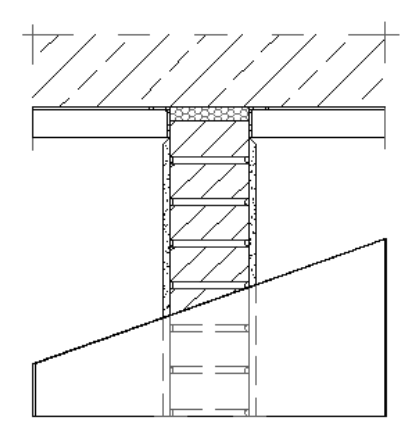

*vorher nachher*

**Hinweis** Die verdeckte Liniengrafik wird auf dem Layer definiert, der durch den **Layerschlüssel Hidden** definiert wird. Beim Layer-Schlüsselstil AutoCAD Architecture ist dies der Layer **A\_Details\_Verdeckt**. Eventuell müssen Sie den Linientyp des Layers **A\_Details\_Verdeckt** Ihren Anforderungen entsprechend anpassen. Blöcke bleiben nach der Bearbeitung mit diesem Befehl Blöcke, werden aber in **unbenannte Blöcke** umbenannt, z.B. \*U33.

# **1.7 AEC-Bearbeitungswerkzeug Zuschneiden**

In diesem Beispiel wird der Befehl über das Kontextmenü aufgerufen. Natürlich finden Sie den Befehl auch in der Multifunktionsleiste. (Registerkarte Start > Gruppe Ändern)

Wie der Name schon vermuten lässt, können Sie mit diesem AEC-Bearbeitungswerkzeug komplexe, bestehende Zeichnungselemente mit einem Befehl auf eine neue Kontur "zuschneiden".

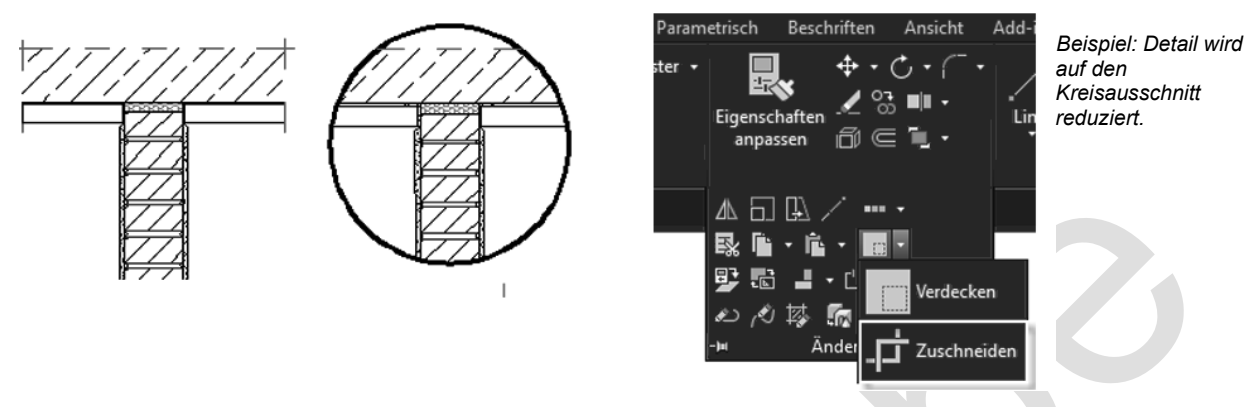

Schraffuren, Linien, Polylinien, Bögen, Kreise, AEC-Polygone, Extrusionen von Massenelementen, Flächenobjekte und Blöcke können beschnitten werden. Weder die zu zuzuschneidende Liniengrafik noch die neue Umgrenzung muss geschlossen sein. Beispielsweise können Sie auch eine V-förmige Polylinie verwenden, um einen Kreis zuzuschneiden. Texte, Bemassungen und Splines werden nicht bearbeitet, können aber nach der Bearbeitung sehr einfach gelöscht werden.

# **1.7.1 So wenden Sie das AEC-Bearbeitungswerkzeug Zuschneiden**

- 1. Erstellen Sie die "Schnittkante", die die neue Umgrenzung definieren soll, in unserem Beispiel den Kreis.
- 2. Klicken Sie mit der **rechten Maustaste** in den Zeichenbereich.
- 3. Wählen Sie im **Kontextmenü** unter **AEC-Bearbeitungswerkzeuge** den **Befehl Zuschneiden**.
- 4. In der Befehlszeile erscheint folgende Aufforderung*: Zuzuschneidende Liniengrafik wählen:*.
- 5. Wählen Sie die Objekte, die zugeschnitten werden sollen, in unserem Beispiel das gesamte Detail ohne den Kreis.

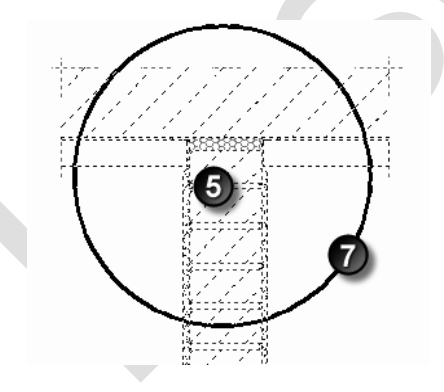

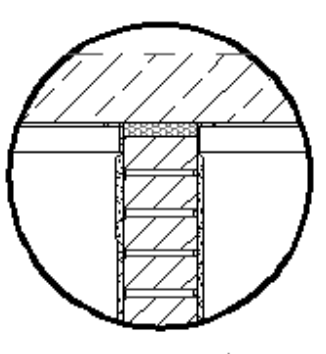

 *Das Ergebnis.*

- 6. In der Befehlszeile erscheint folgende Aufforderung: *Objekt(e) zum Erstellen einer Zuschneideumgrenzung wählen, oder KEINE zur Auswahl des Rechtecks:*.
- 7. Wählen Sie im Beispiel den Kreis und schließen Ihre Auswahl mit der **Enter-Taste** ab. In der Befehlszeile erscheint folgende Aufforderung: *Gewählte Umgrenzung löschen? [Ja/Nein] <Nein>:*.
- 8. Drücken Sie in unserem Beispiel die **rechte Maustaste** und wählen im **Kontextmenü** die Option **Nein**. Der Kreis bleibt dadurch erhalten. Alle Objekte außerhalb der Zuschneideumgrenzung sind verschwunden.

# **1.8 AEC-Bearbeitungswerkzeug AEC-Reihe**

Der **Befehl AEC-Reihe** hat sehr viel Ähnlichkeit mit dem klassischen Befehl Reihe. In der **Multifunktionsleiste** trägt der Befehl den Namen **AEC-Reihe**, im **Kontextmenü** den **Namen Anordnen**.

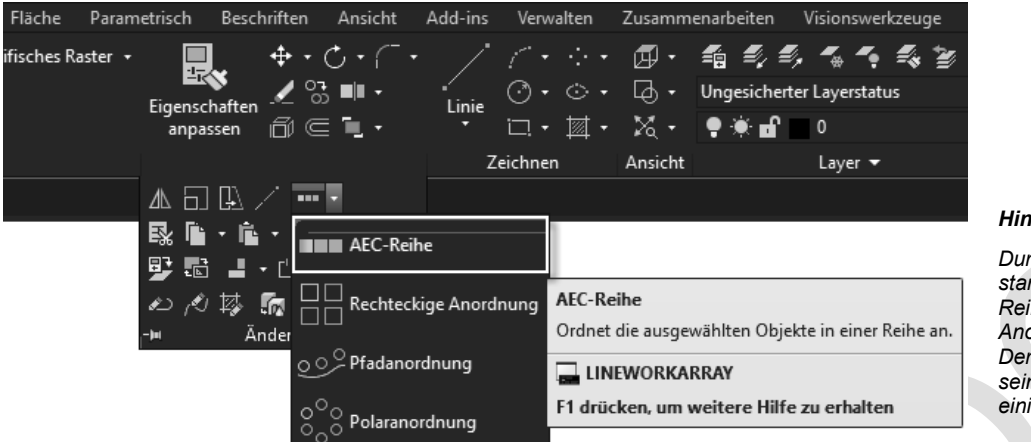

*Hinweis*

*Durch den seit einiger Zeit stark verbesserten Befehl Reihe wird der Befehl Anordnen fast überflüssig. Der Befehl Reihe ist durch seine Assoziativität um einiges besser.*

**Die Aufgabe:** Der Träger soll im Abstand von 40 cm gereiht werden.

#### **1.8.1 So ordnen Sie Objekte mit dem Befehl Anordnen an**

- 1. Wählen Sie das anzuordnende Objekt, in unserem Beispiel den Träger im Schnitt.
- 2. Klicken Sie mit der **rechten Maustaste** in den Zeichenbereich.
- 3. Wählen Sie im **Kontextmenü** unter **AEC-Bearbeitungswerkzeuge** den **Befehl Anordnen**.
- 4. Drücken Sie die **Enter-Taste**.

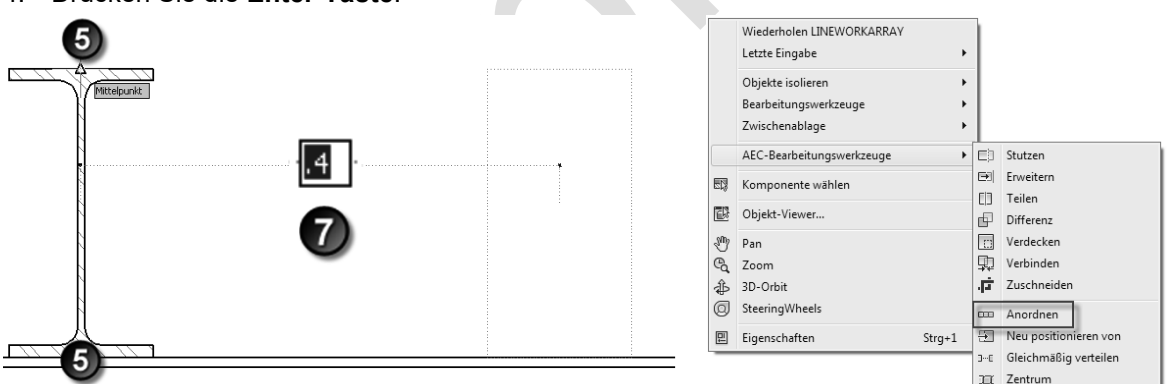

- 5. Geben Sie durch Picken mit der **linken Maustaste** die Bezugsachse für die Anordnung an, in unserem Beispiel die Mittelachse des Trägers.
- 6. Auf dem Bildschirm erscheint ein **editierbares Maß**, mit dem der Abstand zwischen den Trägern festgelegt wird.
- 7. Geben Sie den gewünschten **Abstand** ein, in unserem Beispiel **40 cm**.
- 8. Ziehen Sie die Maus nach rechts. Im Abstand von 40 cm erscheinen die Kopien des Trägers.

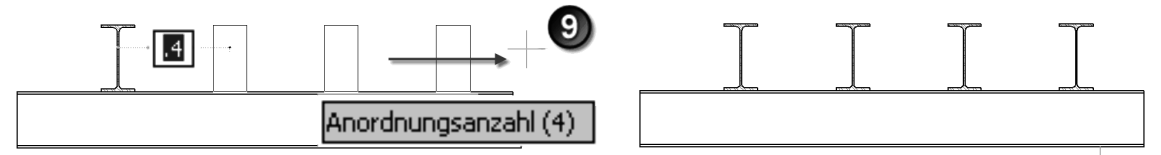

9. Durch Picken mit der **linken Maustaste** legen Sie den endgültigen **Abstand** und damit die **Anzahl der Kopien** fest.

# **1.9 AEC-Bearbeitungswerkzeug Neu positionieren von**

Mit diesem Befehl können Sie Objekte, Linien, ..., die sich bereits in der Zeichnung befinden, neu positionieren. Ohne große Rechenoperationen lassen sich diese in einen absoluten Abstand zu anderen, bestehenden Objekten bringen.

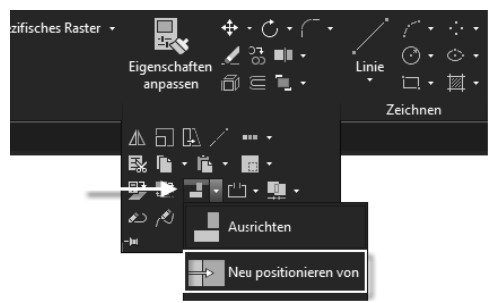

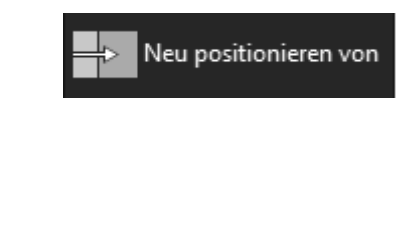

**Ein typisches Beispiel:** Ein Träger soll so positioniert werden, dass ein Abstand von 30 cm zum Trägeranfang entsteht. Der aktuelle Abstand wird hierzu nicht mehr benötigt.

#### **1.9.1 So positionieren Sie Objekte maßgenau**

- 1. Wählen Sie auf der **Registerkarte Start** in der **Gruppe Ändern** den **Befehl Neu positionieren von**.
- 2. Wählen Sie die Objekte, die neu positioniert werden sollen.
- 3. Bestätigen Sie die Auswahl mit der **Enter-Taste**.

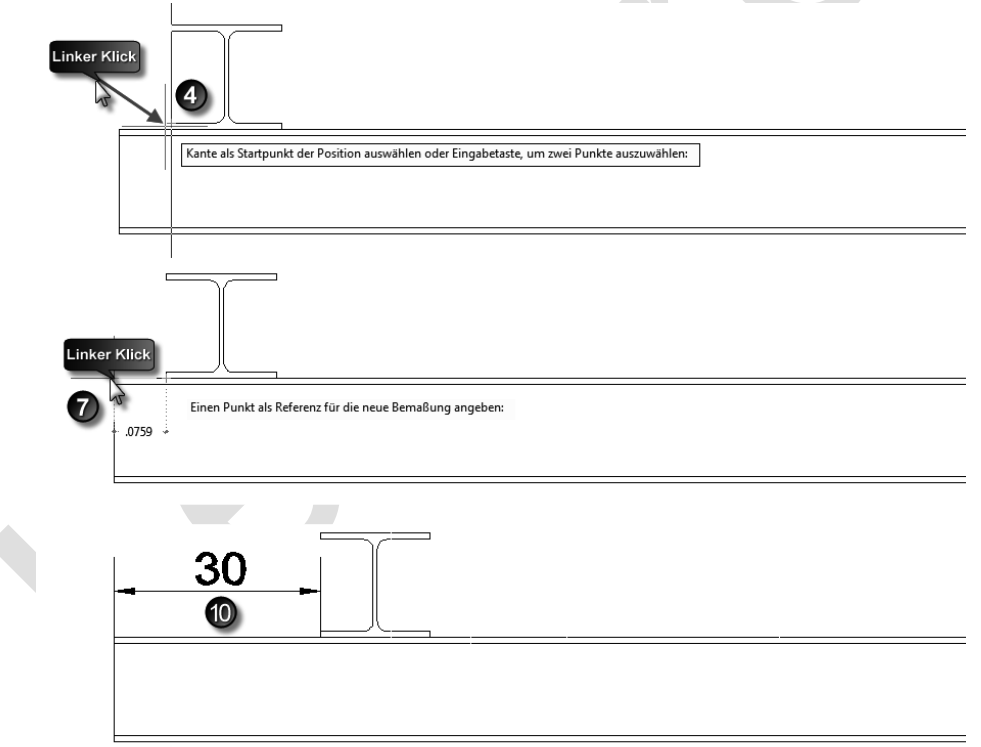

- 4. Fahren Sie mit der Maus auf die Bezugskante, dabei sollte eine blaue Achse erscheinen.
- 5. Durch Picken mit der **linken Maustaste** legen Sie die **erste Bezugsachse** fest, diese liegt am neu zu positionierenden Objekt.
- 6. Am Fadenkreuz erscheint eine Maßkette.
- 7. Legen Sie durch Picken mit der **linken Maustaste** den zweiten Bezugspunkt, in unserem Beispiel das linke Trägerende, fest.
- 8. Jetzt können Sie den **gewünschten Abstand** eingeben, in unserem Beispiel 30 cm.
- 9. Bestätigen Sie Ihre Eingabe mit der **Enter-Taste**.
- 10. Der Träger nimmt die gewünschte, neue Position ein.

# **1.10 AEC-Bearbeitungswerkzeug Gleichmäßig verteilen**

Mit dem **AEC-Bearbeitungswerkzeug Gleichmäßig verteilen** lassen sich Linien, Blöcke, AEC-Objekte, z.B. Fenster in einer Wand, wie der Befehl schon sagt, gleichmäßig anordnen.

**Die Aufgabe:** Die vier Träger sollen auf dem Längsträger gleichmäßig verteilt werden.

#### **1.10.1 So ordnen Sie Objekte gleichmäßig an**

1. Wählen Sie die Objekte, die Sie anordnen möchten, in unserem Beispiel die vier Träger im Schnitt.

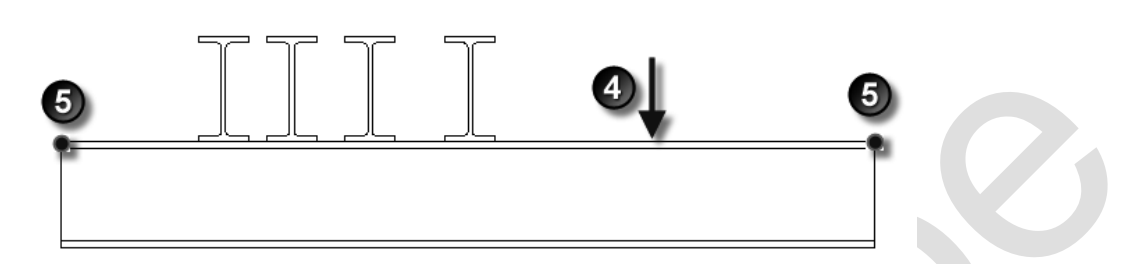

- 2. Klicken Sie mit der **rechten Maustaste** in den Zeichenbereich.
- 3. Wählen Sie im **Kontextmenü** unter **AEC-Bearbeitungswerkzeuge** den **Befehl Gleichmäßig verteilen**. (Alternativ rufen Sie den Befehl in der Multifunktionsleiste auf.)
- 4. Zeigen Sie mit der Maus auf die **Oberkante des Längsträgers**. Es erscheint eine temporäre Achse. Wenn Sie diese sehen, picken Sie mit der **linken Maustaste** auf die Achse. Damit wird die Achse festgelegt, entlang der alle Objekte gleichmäßig angeordnet werden sollen.
- 5. Danach legen Sie durch Picken mit der **linken Maustaste** einen **Anfangs- und Endpunkt** auf der Achse fest.
- 6. Die Träger werden zwischen diesen Punkten gleichmäßig angeordnet.

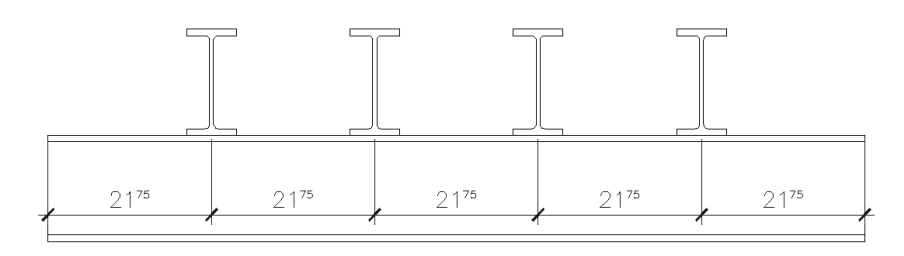

7. Und dies ohne zuvor den Taschenrechner zu bemühen.

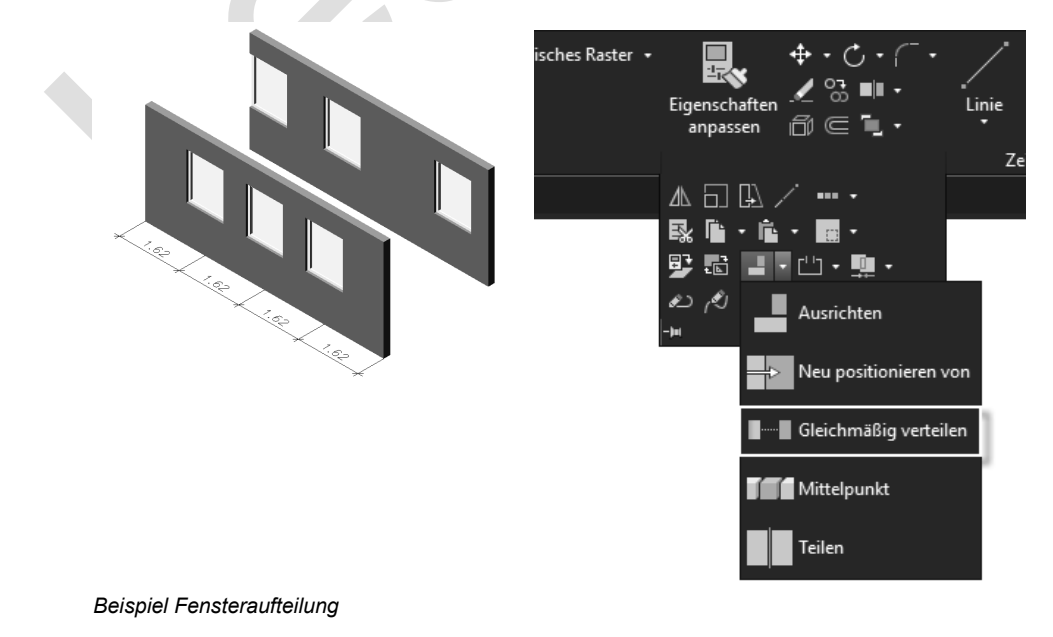

# **1.11 AEC-Bearbeitungswerkzeug Mittelpunkt**

Mit diesem AEC-Bearbeitungswerkzeug lassen sich Objekte, Linien, Blöcke... schnell und einfach genau in die Mitte zwischen zwei Punkte verschieben.

**Typisches Beispiel,** ein Fenster soll nachträglich mittig in einer Wand ausgerichtet werden.

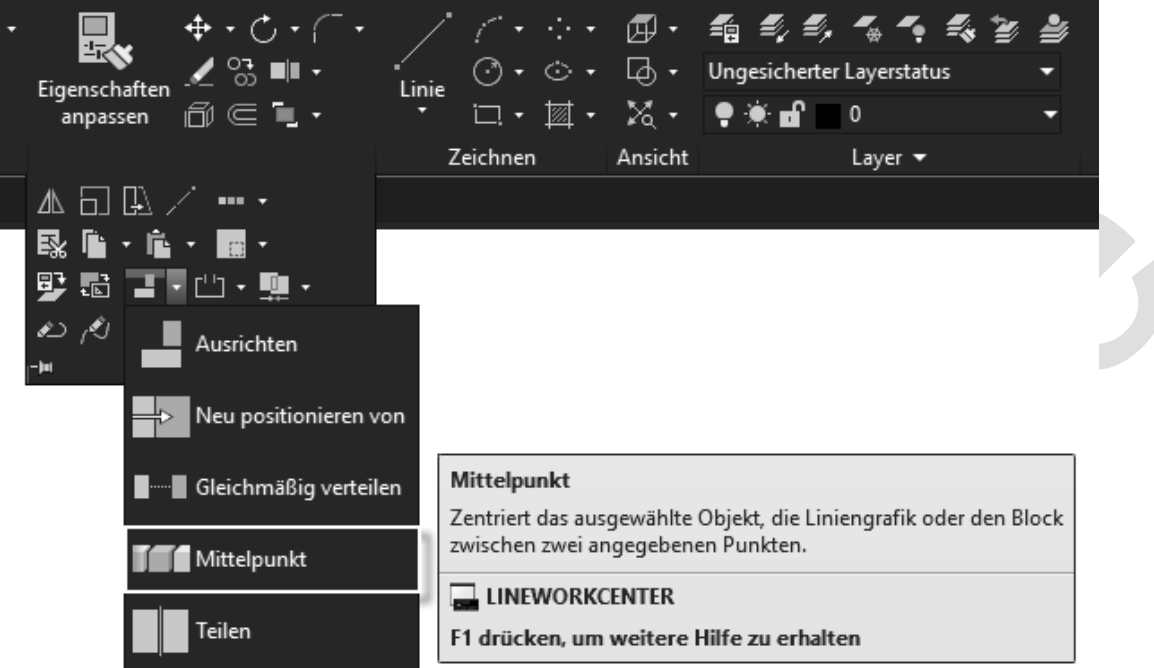

# **1.11.1 So zentrieren Sie Objekte**

- 1. Wählen Sie auf der **Registerkarte Start** in der **Gruppe Ändern** den **Befehl Mittelpunkt**.
- 2. Wählen Sie das zu zentrierende Objekt, in unserem Beispiel das Fenster.
- 3. Bestätigen Sie die Auswahl mit der **Enter-Taste**.

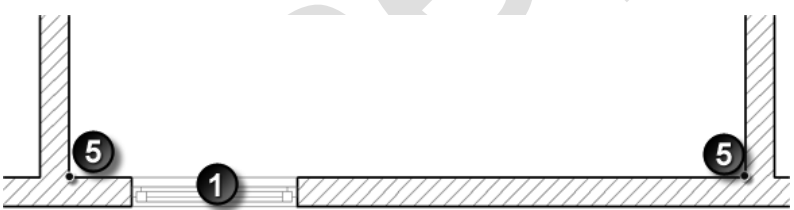

- 4. Drücken Sie noch einmal die **Enter-Taste**.
- 5. Durch Picken mit der **linken Maustaste** legen Sie **zwei Punkte** fest, zwischen denen das Objekt zentriert werden soll.
- 6. Das war es schon.

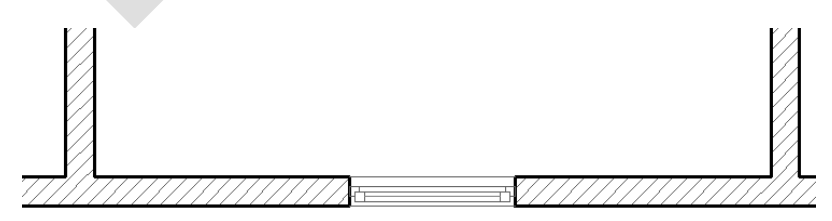

Der Befehl ermittelt automatisch die Mitte der auszurichtenden Objekte und verwendet diese als Bezugspunkt für die neue Positionierung.